# **Training**

# **Try what you learned (and some new things too)**

PART ONE: DO SOME MATH

**Exercise 1: Type some simple formulas to add, subtract, multiply, and divide.** 

- 1. Click in cell A1. First you'll add two numbers.
- 2. Type **=734+498**
- 3. Press ENTER on your keyboard to get the result of 1232.
- 4. Now let's subtract, multiply, and divide.
	- In cell A2, type **=734-498** and press ENTER. Result: 236.
	- In cell A3, type **=734\*498** and press ENTER. Result: 365532.
	- In cell A4, type =734/498 and press ENTER. Result: 1.4738956. (The answer may vary, depending on how many decimal places are set up in your version of Excel.)
- 5. Click in cell A4 to adjust the number of numerals after the decimal place. Make sure you are on the **Home** tab. If not, click the tab to select it.
- 6. Move the cursor up to the ribbon, where it says **Number** (called the **Number** group).

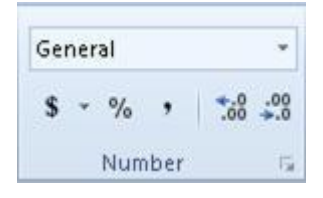

7. In the **Number** group, point to **Decrease Decimal <sup>3.0</sup>** and click. Notice the result in cell A4, which should have one less number after the decimal point. Click **Decrease Decimal** as many times as you want to adjust the number.

## **Exercise 2: Add numbers by using AutoSum**

In this exercise, Excel will add numbers by creating a formula for you.

1. Click in cell A5.

2. On the **Home** tab, move the cursor to where it says **Editing** (called the **Editing** group).

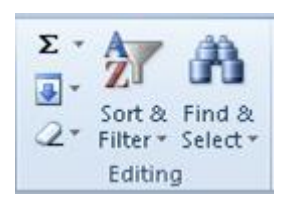

- 3. Click AutoSum  $\Sigma^*$ . The formula appears on the spreadsheet. It should include all the cells between cell A1 and cell A4.
- 4. Press ENTER to get the result: 367001.47.

(The answer may vary, depending on how many decimal places are set up in your version of Excel.)

#### **Exercise 3: For something new, a math shortcut**

Sometimes you may want to see a number but not want to use a formula to get the number onto a spreadsheet. You just want to know the result. Here's how.

1. First change the spreadsheet you are working on. In the lower-left corner of the spreadsheet, where it says **Sheet1**, **Sheet2**, and **Sheet3**, click the **Sheet2** tab to open the spreadsheet.

Sheet1  $\angle$  Sheet2  $\angle$  Sheet3

- 2. Click in cell A2, where it says \$23.75.
- 3. When you clicked in the cell, you noticed the cursor changed to a white plus sign. Click and drag the cursor down the column until you get to the end of cell A10.
- 4. Release the mouse button.

The contents will be highlighted, and there should be a single black line around all the cells, indicating that the cells are selected.

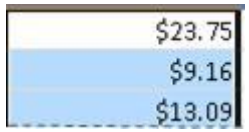

5. Now look at the status bar, in the lower-right corner of the spreadsheet. What you see depends on how your version of Excel is set up.

You might see Average: \$14.96, Min: \$8.04, Max: \$38.49, and Sum: \$134.63.

Average: \$14.96 Min: \$8.04

6. If you see more than this, that's fine. If you don't see all these numbers, with the cursor on the status bar, rightclick the bar. Be sure to click the status bar, not the horizontal scroll bar that is just above the status bar.

The **Customize Status Bar** menu is displayed. Here's a portion of the menu.

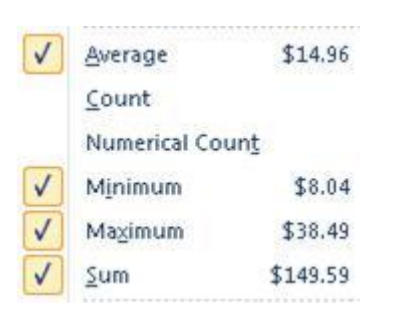

7. A check mark means that the function results will appear on the status bar. Click next to any of the functions for the numbers you'd like to display on the status bar.

#### **Exercise 4: Get an average**

When you want a number, such as an average, on your spreadsheet instead of only on the status bar, here's how to do that:

- 1. Still on Sheet2, click in cell A11 (the first cell under the numbers in column A).
- 2. Move your cursor up to the ribbon, on the **Home** tab, to the **Editing** group.
- 3. Then point the cursor to **AutoSum**  $\sum_{n=1}^{\infty}$  in the **Editing** group.
- 4. Click the arrow next to **AutoSum**.
- 5. Click **Average**.
- 6. Press ENTER or TAB on your keyboard to get the result: \$14.96.

#### **Exercise 5: Copy a formula**

- 1. Click in cell A11, the cell with the average amount in it.
- 2. Point to the lower-right corner of the cell, until the cursor changes into a black plus sign  $+$
- 3. Click and drag from cell A11 to cell B11. Release the mouse button. The result in cell B12 is \$34.12.

## PART TWO: WORK WITH COLUMN TITLES

#### **Exercise 1: Create titles and adjust column width**

- 1. Click in cell D1. Then type **Product category**. It looks as though the name is too long to fit in the cell. Ignore that for now, and press the TAB key.
- 2. In cell E1, type **Customer name**. Press the TAB key.
- 3. In cell F1, type **Sales amount**, and press the TAB key.
- 4. In cell G1, type **Year**, and press the TAB key.

Now you'll adjust the column widths.

- 5. Select the title cells by clicking in cell D1 and dragging through cell G1.
- 6. On the ribbon, in the **Cells** group, click the arrow next to **Format**.

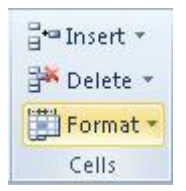

NOTE In your version of Excel, the **Cells** group could look slightly different, depending on screen resolution and screen size. The arrows can be either next to or under commands.

7. On the menu that appears, click **AutoFit Column Width**. This makes column title text readable.

#### **Exercise 2: Format titles**

- 1. The cells should still be selected (highlighted, with a black line around all the cells). If not, follow step 5 above.)
- 2. On the ribbon, in the **Styles** group, click the arrow next to **Cell Styles**.

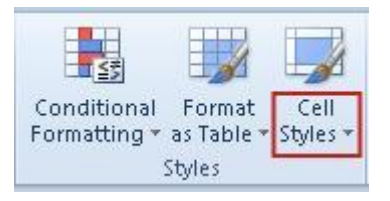

3. Move the cursor over the styles in the Style gallery, and notice the style preview in cells D1 through G1.

If the Style gallery covers all the column titles, you can use the scroll bar at the bottom of the spreadsheet to move the spreadsheet so that more titles are visible.

4. Click any style you like to apply it to the titles.

If the style makes the text larger, follow the steps in Exercise 1, steps 6 and 7, to automatically adjust the column widths again.

#### **Exercise 3: Change a column width manually**

Sometimes you might want to make a column wider. For example, the Year column is very narrow. That's fine, but if you decide that you want it to be wider, you can adjust the column width.

- 1. Click in cell G1. Then move the cursor up above the cell, to the right border of "G." The cursor should turn into a four headed pointer  $\pm$ .
- 2. Click and drag until the column is as wide as you want it to be.

#### **Exercise 4: Center the titles**

1. Select the cells by clicking in cell D1 and dragging to the end of cell G1.

2. On the ribbon, in the **Alignment** group, click **Center** 

# PART THREE: LET EXCEL DO SOME TYPING FOR YOU

#### **Exercise 1: Fill in some text, try AutoComplete, and for something new, see what to do if**

#### **Excel guesses incorrectly**

- 1. In cell D2, type **Mountain bikes**, and then press ENTER to move the cursor down one cell.
- 2. In cell D3, type **Road bikes** and then press ENTER.
- 3. In cell D4, type **M**.

Excel assumes you are typing Mountain bikes and fills in everything after the "M" that you typed. That's correct. Press ENTER.

4. Now you'll see what happens if Excel does not correctly guess what you want to type. In cell D5, type **R** only.

Excel fills in Road bikes for you. But that's not correct, because you're going to type Row boats instead.

- 5. Just type over what Excel entered for you. The "R" is correct, so after the "R," type **ow boats**. Press ENTER.
- 6. In cell D6 type a product again, starting with **R**.

You need to let Excel know which "R" product you want to type. You decide: For Road bikes, type **oa**. For Row boats, type **ow**. Then press ENTER.

In general, when you type words that begin with the same letter or letters, you need to type enough letters for Excel to recognize which words you want to enter into the cells.

#### **Exercise 2: Let Excel fill in a series for you**

- 1. Click in cell B14.
- 2. Type a month of the year, any month.
- 3. Then move the white plus sign cursor to the lower-right corner of the cell, until the cursor turns into a black plus sign **the lett and drag down the column. ScreenTips display each month that Excel will enter into a cell.**
- 4. When you've dragged as much as you want to, release the mouse button. Excel fills in the series for you.

#### **Exercise 3: For something new, try a difference series**

- 1. Click in cell C14. Type **2005**. Then press ENTER to move down one cell.
- 2. Type **2006**. **Be sure to press ENTER**.

Now that you've typed two entries, Excel should know what you want to do.

3. Click in cell C14 (2005). Select the first two cells by clicking and dragging down to cell C15. Release the mouse button.

- 4. Then move the cursor (the white plus sign) to the lower-right corner of cell B16 until the cursor turns into a black plus sign  $+$
- 5. Click and drag down the column.

ScreenTips display each year as you drag.

6. After you have dragged as far as you want to, release the mouse button.

# PART FOUR: INSERT AND DELETE COLUMNS, ROWS, AND SPREADSHEETS

#### **Exercise 1: Add a new column**

To add a new column, click in a cell immediately to the right of where you want the new column.

1. First change the spreadsheet you are working on. At the bottom of the spreadsheet, click the **Sheet3** tab to see the Adventure Works spreadsheet.

Sheet1 Sheet2 Sheet3 /

- 2. The spreadsheet needs a new column to the right of column B (the **Customer name** column).
- 3. To insert a new column, click in any cell in column C.
- 4. On to the ribbon, on the **Home** tab, see the **Cells** group.

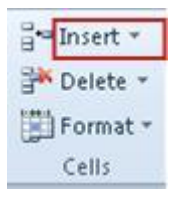

NOTE In your version of Excel, the **Cells** group could look slightly different, depending on screen resolution and screen size. The arrows can be either next to or under commands.

5. Click the arrow by **Insert**, and then on the menu that appears, click **Insert Sheet Columns**. Now there's a new column to the right of column B.

#### **Exercise 2: Delete a column**

- 1. To delete the column, be sure the cursor is in any cell in column C (the new column).
- 2. On the ribbon on the **Home** tab, go to the **Cells** group.
- 3. This time, click the arrow by **Delete**.

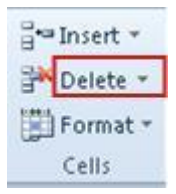

NOTE In your version of Excel, the **Cells** group could look slightly different, depending on screen resolution and screen size. The arrows can be either next to or under commands.

4. On the menu that appears, click **Delete Sheet Columns**. The new column is deleted.

#### **Exercise 3: Add a new row**

To add a new row, click in any cell immediately below where you want the new row.

- 1. Add a new row below Ruben's name. To do that, click a cell in row 4.
- 2. On the ribbon, in the **Cells** group, point to **Insert**.
- 3. Click the arrow by **Insert**, and then click **Insert Sheet Rows**. The new row is inserted below Ruben's name.
- 4. Add another new row by using a keyboard shortcut. As long as you've taken no action since you added the new row, on your keyboard, press F4.

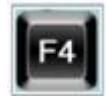

Now you should have two new rows.

#### **Exercise 4: Delete a row**

- 1. Click a cell in one of the new rows.
- 2. On the ribbon, in the **Cells** group, point to **Delete**, and then click the arrow by **Delete**.
- 3. Click **Delete Sheet Rows**. One new row is deleted.

.

#### **Exercise 5: Add new spreadsheets**

Blank workbooks come with three spreadsheets. There are more than that in this workbook.

- 1. At the bottom of the spreadsheet, at **Sheet4**, move the cursor to the right, to the **Insert Worksheet** button
- 2. Click the **Insert Worksheet** button. A new worksheet, called **Sheet5**, is added.

#### **Exercise 6: Delete a spreadsheet**

Let's say that you don't want five spreadsheets. See how to delete the spreadsheet you just created.

- 1. Right-click the **Sheet5** tab. A menu is displayed.
- 2. Click **Delete**. The new spreadsheet is deleted.

#### **Exercise 7: Rename a spreadsheet**

- 1. Right-click the **Sheet4** tab. A menu is displayed.
- 2. Click **Rename**. The name "Sheet4" is highlighted.
- 3. Type over "Sheet4" the following: **Adventure Works**.
- 4. Press ENTER. The sheet is renamed.

# PART FIVE: FREEZE COLUMN TITLES

#### **Exercise 1: Freeze the top row**

In this exercise, you'll freeze the column titles so that you can see them when you scroll down the spreadsheet.

- 1. Click in any cell in row 1.
- 2. Now you'll change the ribbon tab you're working on. On the ribbon, click the **View** tab to display it.
- 3. On the **View** tab, find the **Window** group.

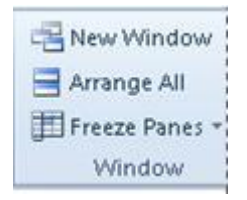

NOTE In your version of Excel, the **Windows** group could look slightly different, depending on screen resolution and screen size. The arrows can be either next to or under commands.

- 4. In the **Window** group, by **Freeze Panes**, click the arrow.
- 5. Click **Freeze Top Row**.
- 6. Now scroll down the spreadsheet by clicking the downward-pointing arrow in the lower-right corner of the spreadsheet.

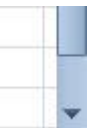

- 7. Hold down the arrow to keep scrolling down as far as you like. Notice that the column titles stay in sight as you scroll.
- 8. To return to the top of the spreadsheet, instead of by scrolling, try using the **Name Box**, which you learned about in the lesson.

Move the cursor to the upper-left area of the spreadsheet, to the **Name Box** (below **Workbook Views** on the ribbon). Click in the box.

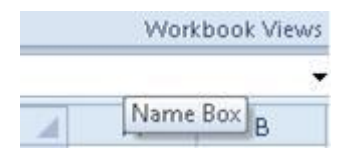

9. In the **Name Box**, type **A2** and then press ENTER. You're once again at the beginning of the spreadsheet.

**Tip** You can also use a keyboard shortcut to return to the top of a spreadsheet by pressing CTRL+HOME.

#### **Exercise 2: Unfreeze the top row**

You can use only one freeze at a time. So before you can try another type of freeze, you need to unfreeze the top row.

- 1. On the **View** tab in the **Window** group, click the arrow by **Freeze Panes**.
- 2. Click **Unfreeze Panes**.

#### **Exercise 3: For something new, freeze the first column**

- 1. On the **View** tab in the **Window** group, click the arrow by **Freeze Panes**.
- 2. On the menu that appears, click **Freeze First Column**.
- 3. In the lower-right corner of the spreadsheet, click the right-pointing arrow.

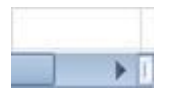

The first column stays in sight as you click to the right. This comes in handy if your first column contains information you need to see as you view the spreadsheet, or as you type additional information in more columns on the right.

#### **Exercise 4: Another new thing—freeze both the top row and the first column**

- 1. On the **View** tab in the **Window** group, click the arrow next to **Freeze Panes.**
- 2. Click **Unfreeze Panes**.

Next you'll do the new freeze.

- 3. You must place the cursor in the spreadsheet to tell Excel exactly where you want the freeze. Click in cell **B2**, which is just below the first row and immediately to the right of the first column.
- 4. On the **View** tab in the **Window** group, click the arrow by **Freeze Panes.**
- 5. Click **Freeze Panes** on the menu.

Now, if you scroll down, the first row stays in sight. If you scroll to the right, the first column stays in sight.